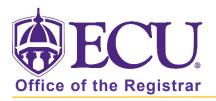

## How do I perform a What-If Audit for a student?

## What is a What-if Audit

- A What-If audit allows advisors and students to process speculative degree audits using their current class history.
- A What-if audit allows advisors and students to run current courses against another catalog year.
- A what-if audit allows advisors and students to check to see if an additional certificate or minor is possible.
- Students can use this feature if they are thinking of changing their degree, majors, minors and/or concentrations and would like to know how their courses will be applicable to their intended program. For example, how would existing coursework apply if a student decided to change their program from Business to Communications.
- You may audit a student against the requirements for a different major, minor, degree, catalog year, or any other selectable item on the What-If audit screen.
- Students and advisors can create a What-If audit.
- It is important to remember that What-If audits are NOT saved. After they are run, the results can be printed. After leaving the What-If screen, the audit cannot be accessed again. However, another What-If audit can be run using the same parameters.

## Running a What-if Audit

1. Enter the students Banner ID and click enter.

| orksheets       |   |  |  |
|-----------------|---|--|--|
| Banner ID       | Q |  |  |
| Advanced search |   |  |  |

2. Click the What-If link above the Degree Progress block.

| Academic What-If       | Financial Aid | Athletic Eligibility                        |                         | w historic audit<br>/29/2022 at 2:48 PM UG/BS |
|------------------------|---------------|---------------------------------------------|-------------------------|-----------------------------------------------|
| Format<br>Student View | ~             | Degree progress<br>74% Overall GPA<br>4.000 | ✓ In-progress classes ✓ | Preregistered classes PROCESS                 |

- 3. Complete the Program fields using the Catalog-year, Degree, and Level pull-down menus.
- 4. Complete the Area of study fields using the Major, Minor, and Concentration pull-down menus.

| What-If Analysis            |                     |                                           |   |                        | ^ |
|-----------------------------|---------------------|-------------------------------------------|---|------------------------|---|
| 🔲 Use current curriculum 🗹  | In-progress classes | Preregistered classes                     |   |                        |   |
| Program                     |                     |                                           |   |                        |   |
| Catalog year *<br>2020-2021 | ~                   | Degree *<br>BS in Business Administration | ~ | Level * VIndergraduate | • |
| Areas of study              |                     |                                           |   |                        |   |
| Major *                     | ~                   | Minor                                     | ~ | Concentration          |   |

- 5. A second major can be added using the Additional Area of study. This can only be used if the second major is under the same Degree (BA, BS, BSBA, etc.) as the previous degree enter in the Program section.
  - a. Click the collapse toggle to open the Additional area of study.
  - b. Click the + button

| Additional areas of study |   | ^ |
|---------------------------|---|---|
|                           | + |   |

c. Enter the Degree (must match degree entered above), Major, Minor (if applicable), and Concentration (if applicable).

| Degree<br>Bachelor of Arts | $\sim$ | Major<br>Art Education | ~ | Minor | ~ |
|----------------------------|--------|------------------------|---|-------|---|
| Concentration              | ~      |                        |   |       |   |

d. Click Add.

6. Click Process to run the What-If audit.

| Additional areas of study       |               |     | ^             |
|---------------------------------|---------------|-----|---------------|
| Degree: Bachelor of Arts Major: | Art Education |     | ×             |
|                                 | +             |     |               |
| Future classes                  |               |     |               |
| Subject                         | Number        | ADD |               |
|                                 |               |     | RESET PROCESS |

7. The What-If audit is displayed.

| What-If Analysis                                                                                                    |                                                             | ~                     |
|----------------------------------------------------------------------------------------------------|-------------------------------------------------------------|-----------------------|
| Format View V                                                                                                    | Degree progress<br>36% Overall GPA<br>4.000<br>Requirements |                       |
| Audit date 10/29/2022 10:13 PM<br>Diagnostics Student data Delete audit                                                 |                                                             | Collapse all <b>^</b> |
| Degree in Bachelor of Arts<br>Credits required: 120 Credits applied: 60<br>You have 14 In progress or pre-registered cr | Catalog year: 2020-2021                                     | ^                     |

8. The selected What-if Items can be viewed and updated by clicking the toggle button to open the What-If Analysis block.

| What-If Analysis | V |
|------------------|---|
|                  |   |

9. Click the Print icon at the top of the screen

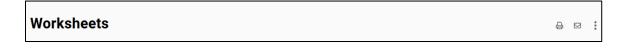